## 113 年度財產盤點通知(113.03.08)

- 壹、主旨:為落實本校財產管理工作,瞭解各單位財產之使用狀況及保管情形,將對全校各 單位進行財產盤點作業,期為使各單位財產管理更加落實。
- 貳、依據:本校財產管理辦法、財產管理作業要點。
- 參、盤點內容:本校建錄列管之財物。

肆、實施作法:

- 一、本年度財產盤點擬分成二階段完成,敬請大家的支持與配合,以利順利完成,裨益 日後的正常使用與有效管理。
	- (一)第一階段:完成單位、個人(保管者)的初盤(明確財產的位置、保管者);綜合行 政處的複盤。(111 學年度前<含>之財產欲轉移至其他單位者,請於繳交複盤資 料時一併附上轉移單,以便於複盤作業確認後進行移轉)
	- (二)第二階段:規劃可使用之財產與物品之分類貯存空間、待報廢之財產與物品之 貯存空間; 屆時敬請各單位、保管者協助共同完成財產與物品之分類貯存。【綜 合行政處擬建置「公物品互益網」,彙整閒置且單位已無使用需要之財產,提供 校內各單位上網查詢,再依需求辦理財產移轉登記,以促進校內財產與物品流 通,並達物盡其用,活化資產運用之效。】
	- (三)共用財產與物品(空間)保管原則:
		- 1.使用財產與物品,由個人(使用者)負責保管;
		- 2.一般教室:教務處統一管理;
		- 3.專業教室:系科統一管理;
		- 4. 電腦教室:綜合行政處統一管理;
		- 5.單位空間及財產與物品:單位統一管理;
		- 6.其餘財產與物品:綜合行政處統一管理;
		- 7.其他:如有疑慮,再行確認歸屬。
- 二、單位、個人初盤:
	- (一)日期:即日起至 113 年 03 月 22 日(五)。
	- (二)系統路徑:學校首頁→個人 Portal→校務資訊→文保與出納組→財產盤點作業 →個人保管財產盤點清冊。敬請上網進行線上全面性盤點(系統使用方式請參閱 附件一)。
	- (三)敬請各單位、保管人確實配合,將財產與物品明細仔細核對及清點「各項財物」、

「數量」、「存放地點」、以及「保管者」;任何資料如有誤或異動,請通知單位財 產負責人至校務行政系統修正。

(四)盤點完竣,請完成以下作業

財產保管人:

(學校首頁→個人 Portal→校務資訊→文保與出納組→財產盤點作業→盤點記 錄查詢)

- 1.點擊列印個人財產清冊(已盤點紀錄)簽名(含主管簽名) 後, 交予綜合行政處。
- 2.點擊有帳無物清冊,交給單位財產負責人彙整與處理。(無則免交)
- 3.點擊保管人異動接收確認清冊,經單位接收人簽名確認 後,交給單位財產負 責人彙整與處理。(單位內移轉) (無則免交)

單位財產負責人:

(學校首頁→個人 Portal→校務資訊→文保與出納組→財產盤點作業→單位盤 點異動報表)

- 1.點擊<mark>異動地點→查詢</mark>,將異動地點之財產至**校務行政系統**進行地點修正。
- 2.點擊**更改保管人→查詢,單位內:**確認保**管人異動接收確認清冊**接收人是否 有簽名確認,至校務行政系統進行保管人修正。(單位內移轉)
- 3.點擊更改保管人→查詢,單位外:至校務行政系統進行財產移轉作業。(單 位外移轉)
- 4.點擊轉標籤重印檔,將雷子檔寄給綜合行政處黃志龍,進行標籤印製作業 5.彙整單位有帳無物清冊,交予綜合行政處。
- (五)敬請落實初盤,以利後續辦理財產轉移作業(使用、報廢、有帳無物(或不全)、統 ㇐貯存…)。
- 三、綜合行政處複盤:
	- (一)日期: 113年4月9日(二)至4月30日(二)止。
	- (二)複盤方式:

財產保管人:點擊**覆盤清冊列印**交給單位財產負責人彙整。

(學校首頁→個人 Portal→校務資訊→文保與出納組→財產盤點作業→覆盤清 冊)

單位財產負責人:彙整單位覆盤清冊,交至綜合行政處進行單位複盤作業【查驗 「各項財物」、「數量」、「存放地點」、以及「保管者」】,複盤時間共同協 調。

(三)綜合行政處同仁進行複盤時,單位財產管理人員務必陪同。

(四)如有帳物不符情事,應查明原因, 並持續列管。

四、敬請各單位配合辦理,若有任何問題煩請洽綜合行政處黃志龍(分機 1113)。

五、第二階段(113年5月-7月)作法,另行公告。

附件一

is.

㇐、盤點作業操作說明 (系統路徑:學校首頁→個人 Portal→校務資訊→文保與出納組→財 產盤點作業→個人保管財產盤點清冊)

狀況一:帳料相符(設備、保管人、地點、數量無誤) →點擊**帳務相符且無其他要求按鈕** 

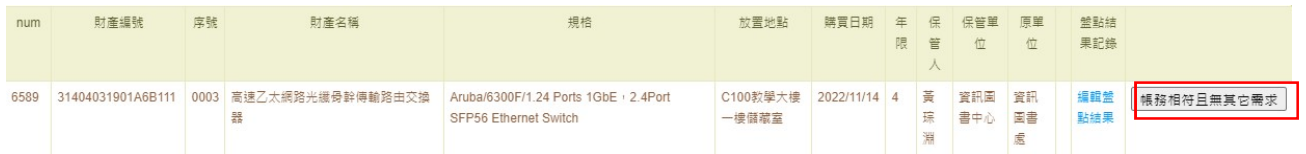

狀況二:需進行財產地點更動,點擊編輯盤點結果→點選帳務相符→點選放置地點不符→點選 放置地點→點選地點編號,完成後按下存檔

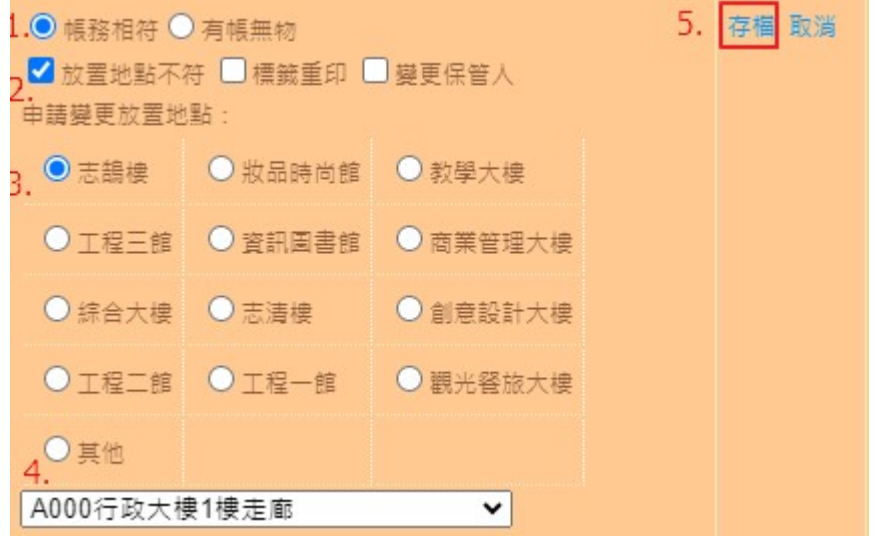

狀況三:需進行財產標籤重印,點擊編輯盤點結果→點選帳務相符→點選標籤重印,完成後按 下存檔

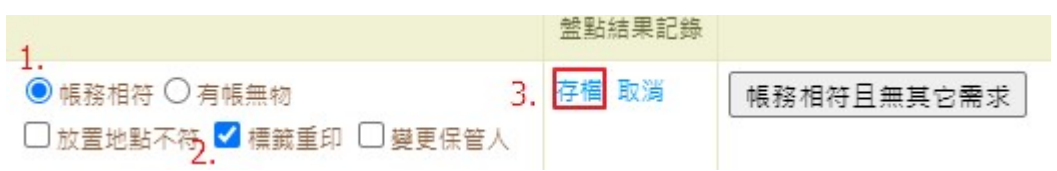

狀況四:需進行財產變更保管人,點擊編輯盤點結果→點選帳務相符→點選變更保管人,輸入 保管人姓名,完成後按下存檔

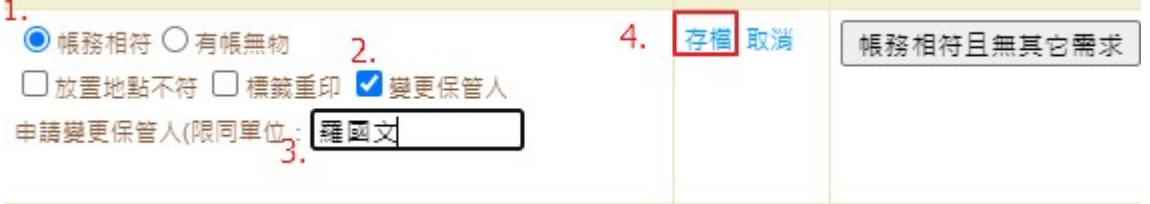

狀況五:需進行財產繳回行政處,點擊編輯盤點結果→點選帳務相符→點選預繳回,完成後按 下存檔

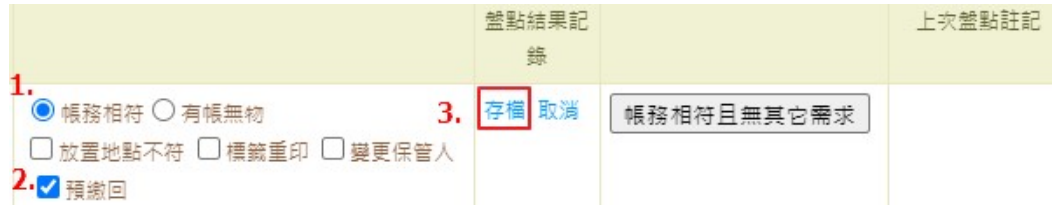

備註1:同一個財產有狀況二到四的情況可同時點選,如下圖所示

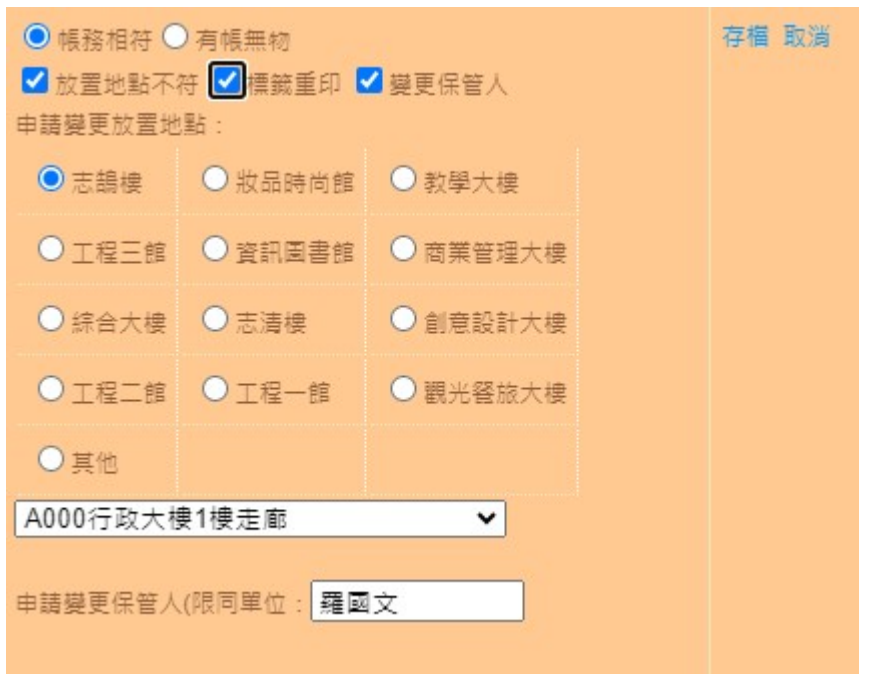

備註 2:財產需移轉至其他單位,請先進行單位協調作業,接受單位確認後,可依狀況四操作 方式,保管人欄位填寫單位名稱

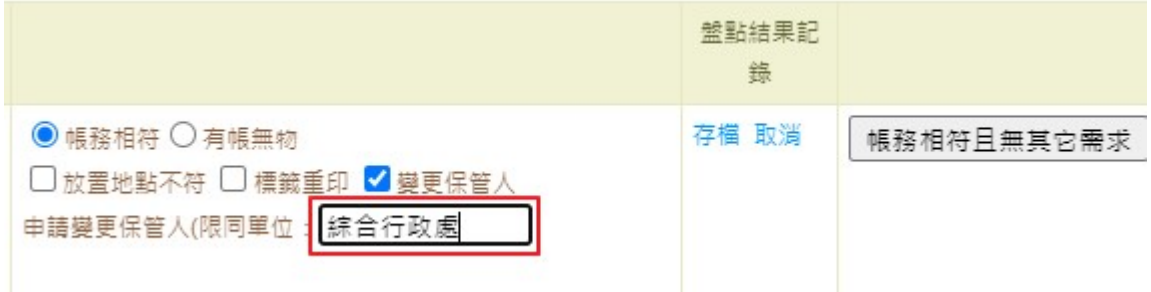

状況六:發現有帳無物時,點擊編輯盤點結果→點選有帳無物→點選原因,完成後按下存檔

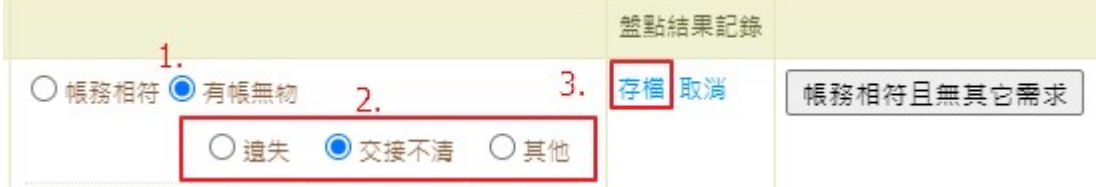

## 二、盤點作業修正操作說明 (系統路徑:學校首頁→個人 Portal→校務資訊→文保與出納組  $\rightarrow$ 財產盤點作業 $\rightarrow$ 盤點記錄查詢)

點擊需要變更之財產右側變更盤點記錄

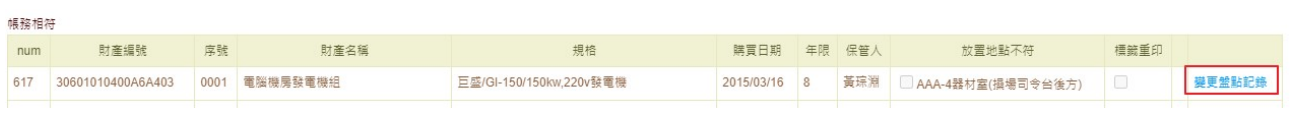

操作方式請依狀況一到狀況六方式進行財產盤點修正作業